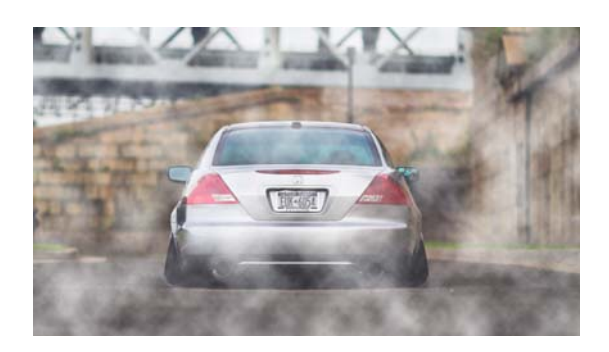

*Hasil akhir efek polusi* 

# **Membuat Gambar Kolase Menggunakan Blending Mode**

Jika Anda melihat sebuah bingkai yang berisi beberapa gambar dalam satu background, maka kumpulan foto atau gambar disebut dikenal dengan istilah Collage. Dengan menggunakan blending mode, Anda dapat menciptakan sebuah kreasi gambar collage yang cukup menarik. Simak langkah‐langkah di bawah ini:

1. Terlebih dahulu buka foto yang ingin Anda gunakan.

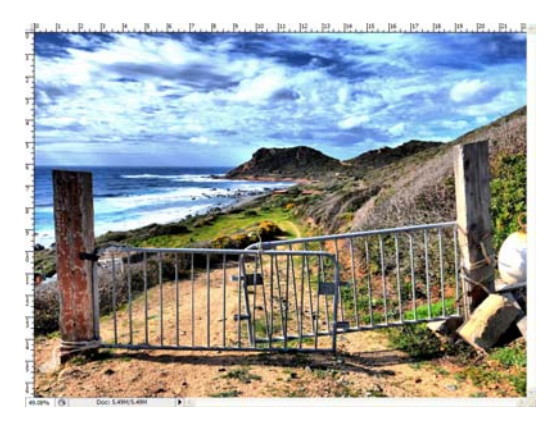

*Menyiapkan foto* 

2. Di panel **Layers**, tekan ikon **Create a new layer** .

- 3. Tekan tombol shortcut **Shift+Backspace**.
- 4. Pada kotak dialog **Fill**, tekan kotak kombo **Use** dan pilih opsi **Color**.
- 5. Melalui kotak dialog **Choose a color**, pilihlah warna kesukaan Anda.

|                 |               | new               |      | <b>OK</b>                 |        |               |
|-----------------|---------------|-------------------|------|---------------------------|--------|---------------|
|                 |               | 흡                 |      | Cancel<br>Add to Swatches |        |               |
|                 | $\circ$       | ≌                 |      |                           |        |               |
|                 | current       |                   |      | Color Libraries           |        |               |
|                 | (D) H:        | $\ddot{\text{o}}$ | a    | OL                        | 42     |               |
|                 | OS:           | 95                | $\%$ | Oa:                       | 65     |               |
|                 | $\bigcirc$ B: | 76                | $\%$ | $\bigcirc$ b:             | 54     |               |
|                 | OR:           | 194               |      |                           | C: 16  | 96            |
|                 | $\bigcirc$ G: | $\boldsymbol{9}$  |      |                           | M: 100 | %             |
|                 | B:            | 9                 |      |                           | Y: 100 | $\frac{a}{b}$ |
| Only Web Colors | #             | c20909            |      | K:7                       |        | %             |

*Memilih warna favorit* 

- 6. Kalau sudah, tekan tombol **OK**.
- 7. Aktifkan ikon **Rectangular Marquee Tool** pada Toolbox.
- 8. Pada Option bar, pilih ikon **Add to selection** .
- 9. Buat beberapa bidang persegi pada kanvas.

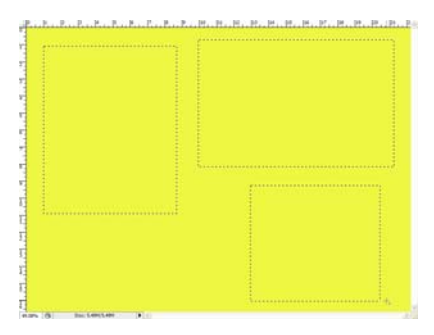

*Membuat beberapa bidang persegi* 

10. Kalau sudah selesai, tekan tombol **Delete**.

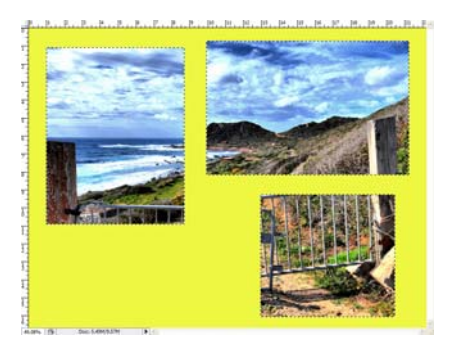

*Bagian yang terseleksi dihapus dengan menekan tombol Delete* 

- 11. Selanjutnya, aktifkan **Substract from selection** pada Option bar.
- 12. Sekarang, buat bidang persegi dengan ukuran lebih kecil di dalam setiap bidang seleksi yang dibuat sebelumnya.

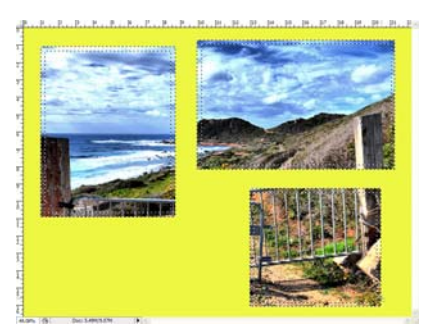

*Menggambar bidang persegi dalam bidang seleksi sebelumnya* 

- 13. Jika sudah, tekan ikon **Create a new layer** yang ada di sisi bawah panel **Layers**.
- 14. Lalu, tekan tombol **Shift+Backspace**.
- 15. Pada kotak dialog **Fill**, pilih **White** dari dalam kotak kombo **Use**.

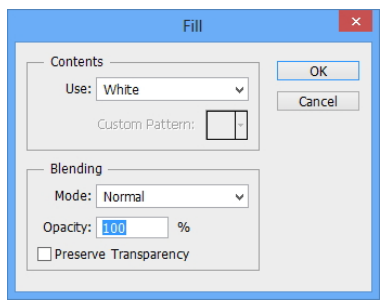

*Memilih White dalam kotak kombo use* 

- 16. Klik tombol **OK** sesudahnya.
- 17. Terakhir, pilih Layer 1 dan ubah blending mode‐nya menjadi **Hue** pada panel **Layers**, maka hasilnya akan tampak seperti berikut.

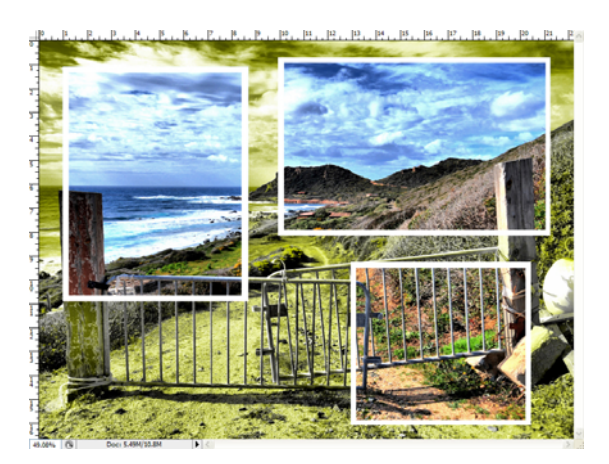

*Tampilan akhir gambar Collage* 

## **Menggunakan Beberapa Blending Mode dalam Satu Layer**

Bagaimana cara menggunakan beberapa blending mode dalam satu layer? Berikut langkah‐langkahnya:

1. Persiapkan terlebih dahulu sebuah foto.

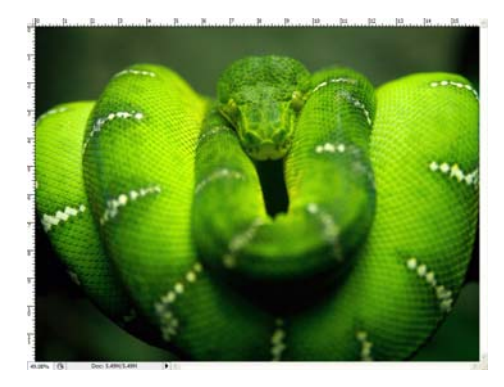

*Foto yang akan digunakan* 

- 2. Aktifkan ikon **Rectangular Marquee Tool** dalam Toolbox.
- 3. Pastikan ikon **New selection** sudah Anda aktifkan pada Option bar.
- 4. Awali dengan membuat bidang seleksi pada pojok kiri atas kanvas.

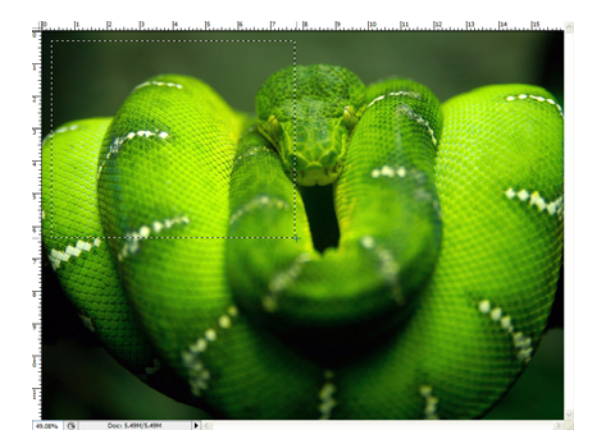

*Membuat bidang seleksi pada sisi pojok kiri atas kanvas* 

- 5. Tekan tombol **Shift+F5**.
- 6. Setelah kotak dialog **Fill** muncul, tekan kotak kombo **Use** dan pilihlah opsi **Color**.

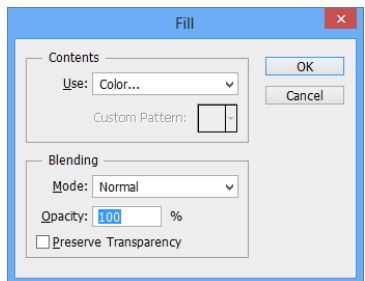

*Memilih opsi Color pada kotak kombo use* 

- 7. Pilihlah warna yang Anda sukai melalui kotak dialog **Choose a color** dan tekan tombol **OK** sesudahnya.
- 8. Setelah kembali ke kotak dialog **Fill**, tekan kotak kombo **Mode** dan pilih Multiply.

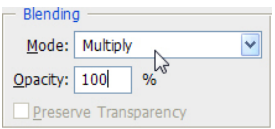

*Memilih opsi Multiply* 

9. Akhiri dengan menekan tombol **OK**.

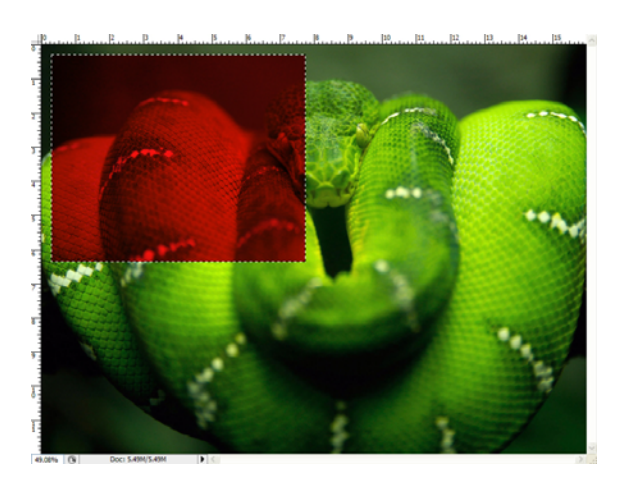

*Tampilan hasil Blending Mode yang pertama* 

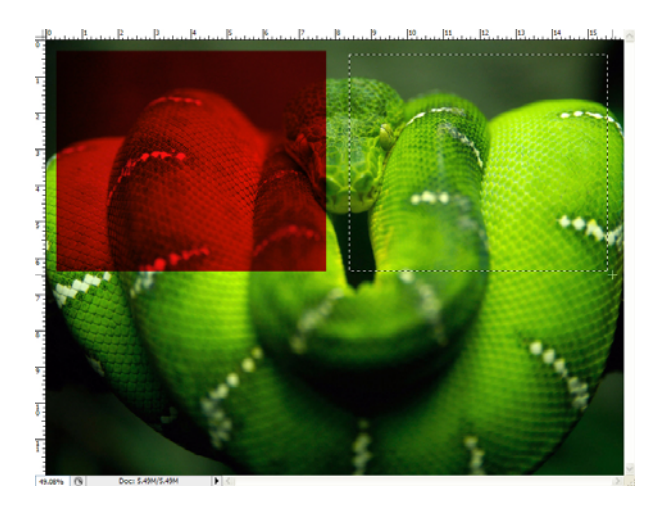

10. Selanjutnya, buat lagi kotak seleksi di sebelah pojok kanan atas kanvas menggunakan **Rectangular Marquee Tool** .

*Membuat bidang seleksi di sebelah kanan persegi yang pertama* 

- 11. Tekan tombol **Shift+F5**.
- 12. Kali ini pada kotak dialog **Fill**, klik kotak kombo **Mode** dan pilih Overlay.

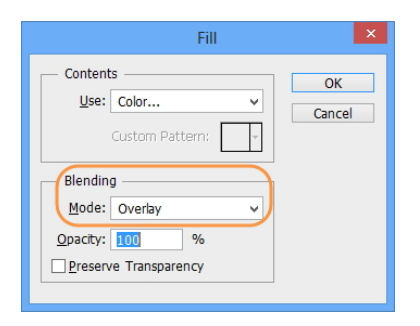

*Mengubah Blending Mode menjadi Overlay* 

- 13. Tekan tombol **OK** jika sudah.
- 14. Ulangi terus langkah‐langkah di atas menggunakan blending mode yang berbeda‐beda, sehingga hasil akhir gambar yang bisa Anda peroleh akan tampak seperti di bawah ini.

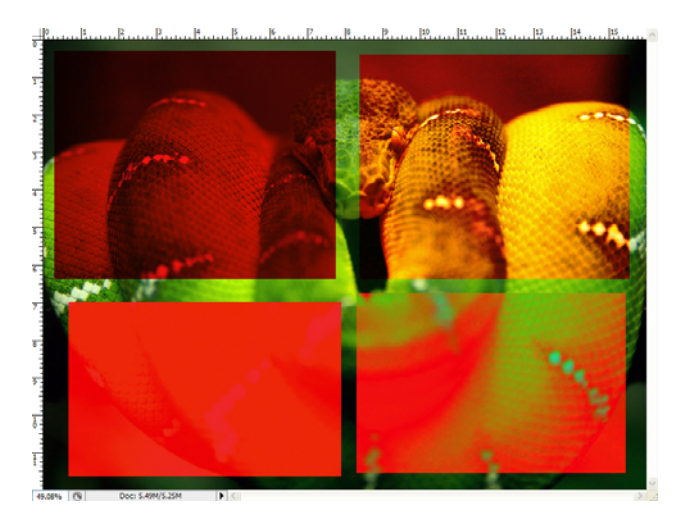

*Hasil akhir foto dengan beragam Blending Mode dalam satu layer* 

## **Memotong Foto tanpa Merusak File Asli**

Inilah salah satu trik dalam panel **Layers** yaitu melakukan pemotongan atau penghapusan pada objek dalam kanvas dengan memanfaatkan layer mask. Image yang dipotong ini hanya secara tampilan saja karena file aslinya itu sendiri masih utuh. Berikut ini trik memotong objek dengan menggunakan layer mask:

1. Bukalah sebuah file image.

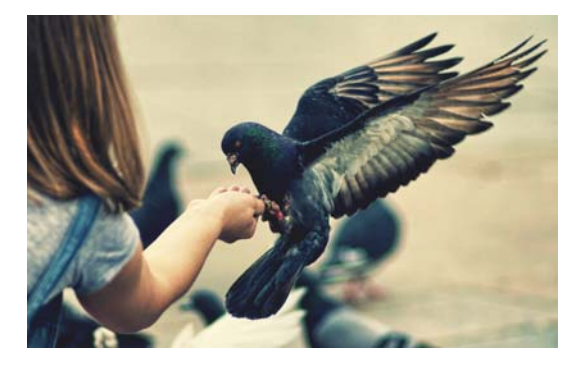

*Membuka sebuah file Image* 

- 2. Klik‐ganda layer Background pada panel **Layers**.
- 3. Muncul kotak dialog **New Layer**, tekanlah tombol **OK** sehingga layer Background menjadi Layer 0.
- 4. Selanjutnya klik ikon **Add Layer Mask** pada panel **Layers** sehingga muncul thumbnail layer mask di samping kanan thumbnail Layer 0.

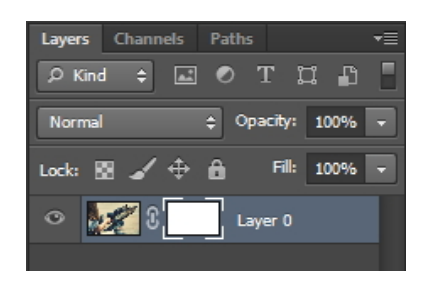

*Muncul thumbnail Layer Mask setelah mengklik ikon Add Layer Mask* 

- 5. Sekarang aktifkan **Brush Tool** dari dalam Toolbox.
- 6. Pastikan **Foreground Color** berwarna hitam.

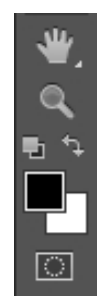

*Foreground Color berwarna hitam* 

Kemudian sapukan kuas **Brush Tool** pada objek dalam image yang ingin Anda hapus.

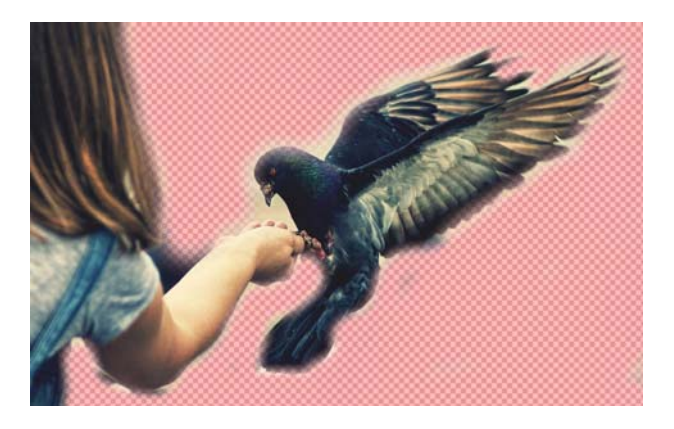

*Menghapus background objek dengan Brush Tool* 

Dengan demikian tampilan thumbnail layer mask akan tampak seperti ilustrasi berikut.

| <b>Channels</b> Paths<br>Layers |                     |
|---------------------------------|---------------------|
| Kind<br>V)<br>ю                 | ្ត<br>W.            |
| Normal                          | Opacity: 100%       |
| м<br>⊕<br>Lock:                 | Fill:<br>Â.<br>100% |
|                                 | Layer 0             |

*Tampilan Thumbnail Layer Mask* 

#### **Membuat Efek Transisi Gambar**

Salah satu kreasi yang bisa Anda ciptakan menggunakan layer mask yaitu membuat transisi antara gambar. Untuk lebih jelasnya, simak langkah‐langkahnya berikut ini:

1. Pertama‐tama, siapkan sebuah foto yang akan dijadikan titik awal transisi.

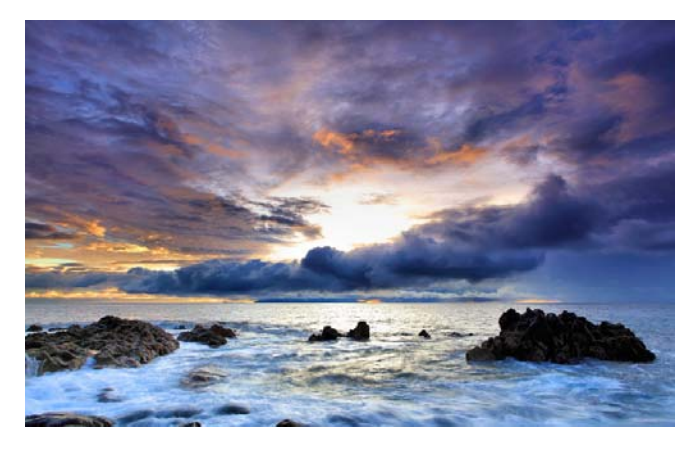

*Contoh foto yang digunakan sebagai titik awal transisi* 

2. Lantas, siapkan foto kedua yang berfungsi sebagai titik akhir tran‐ sisi.

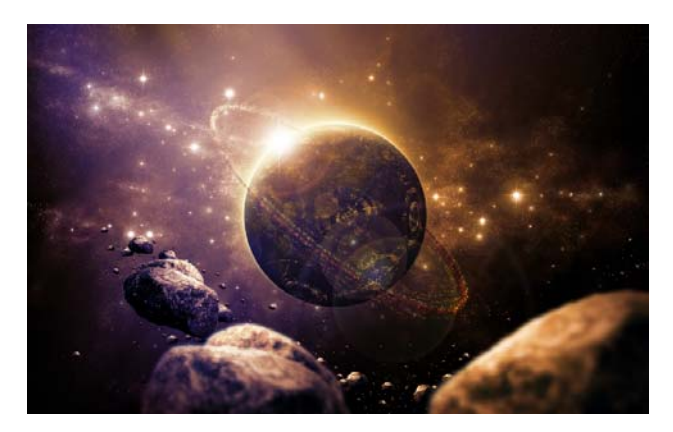

*Menyiapkan foto yang kedua* 

3. Kemudian, tarik dan pindahkan foto kedua ke dalam kanvas foto

yang pertama menggunakan **Move Tool** .

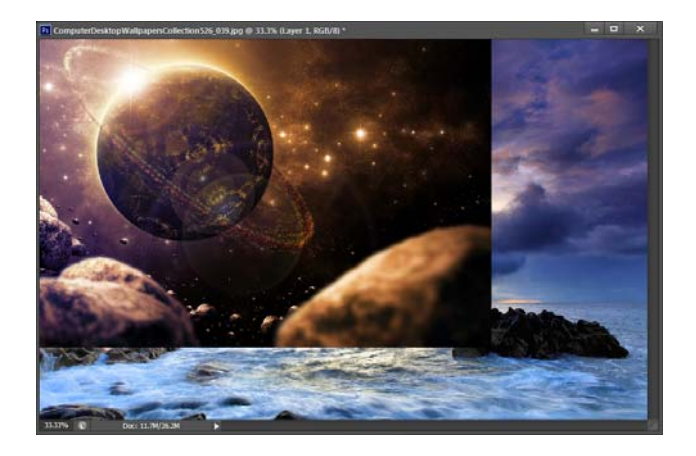

*Memindahkan foto kedua ke dalam kanvas foto pertama* 

4. Atur posisi foto kedua tersebut hingga memenuhi kanvas.

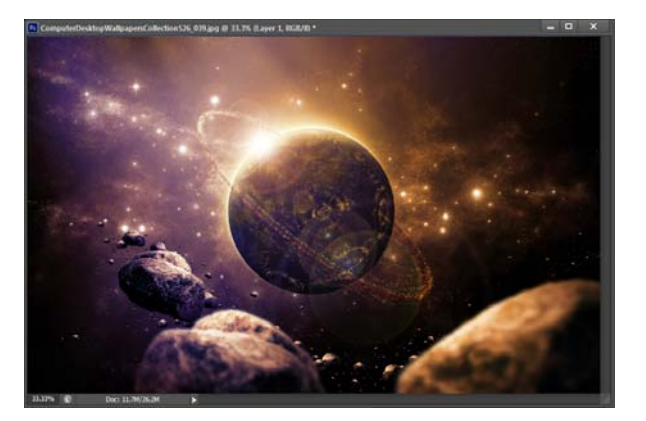

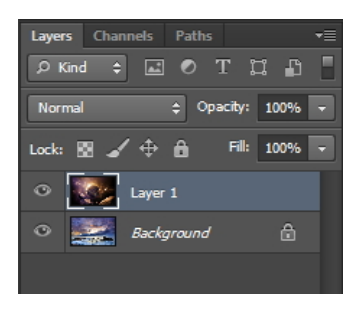

*Mengatur posisi foto* 

- 5. Pastikan Layer 1 masih aktif sebelum Anda mengklik ikon **Add Layer Mask** pada panel **Layers**.
- 6. Setelah layer mask terbentuk, aktifkan ikon **Gradient Tool** dari panel Toolbox.
- 7. Lalu, klik dan tarik garis pendek vertikal tegak lurus dari bawah ke atas pada kanvas, sehingga gambar transisi yang dihasilkan tampak seperti di bawah ini.

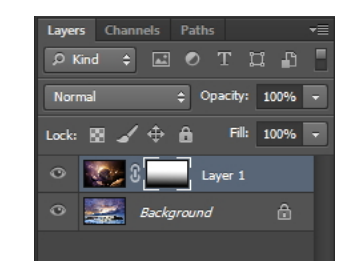

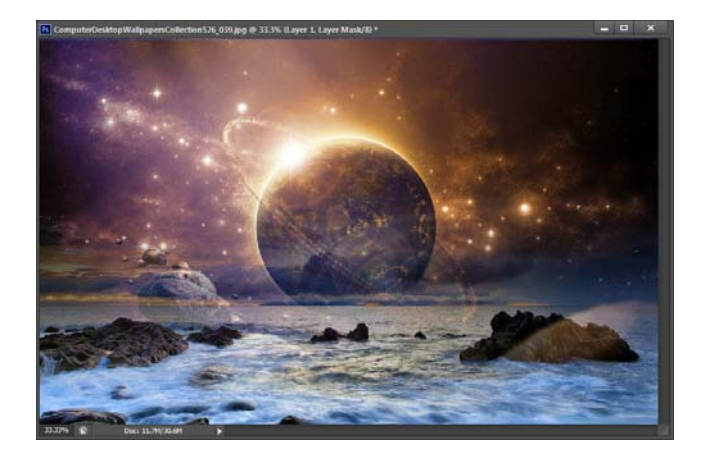

*Hasil akhir efek transisi gambar* 

#### **Mengaplikasikan Filter pada Layer Mask**

Melalui trik berikut ini akan dipaparkan tentang bagaimana cara mengaplikasikan efek filter dalam sebuah layer mask. Ikuti langkah‐ langkah di bawah ini:

- 1. Buatlah kanvas baru dengan latar belakang berwarna putih.
- 2. Siapkan pula sebuah foto sebagai bahan eksperimen.

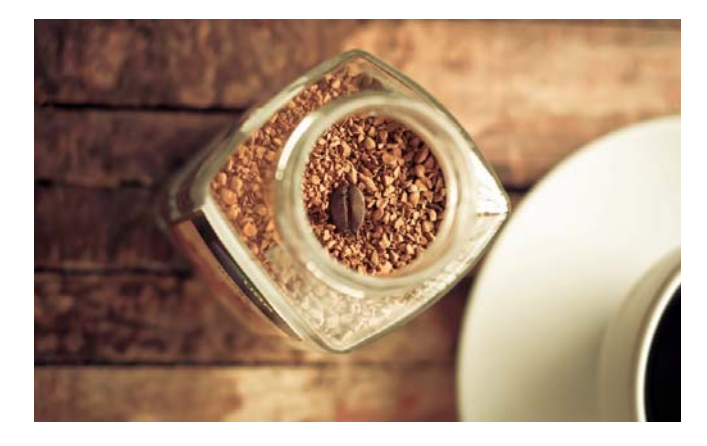

*Foto yang akan digunakan* 

- 3. Pilih **Move Tool** dan klik‐drag foto eksperimen ke dalam jendela kanvas baru yang Anda buat tadi. Atur posisinya tepat berada di tengah‐tengah kanvas.
- 4. Klik ikon **Elliptical Marquee Tool** pada Toolbox.
- 5. Buatlah sebuah lingkaran di dalam kanvas.

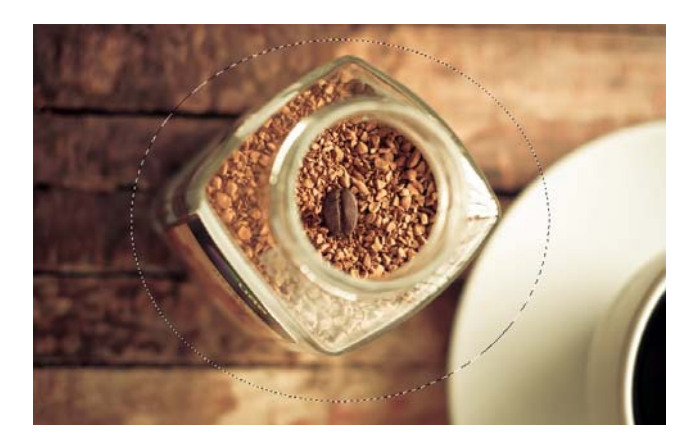

*Membuat lingkaran pada kanvas* 

6. Jika sudah, tekan ikon **Add layer mask** di panel **Layers**.

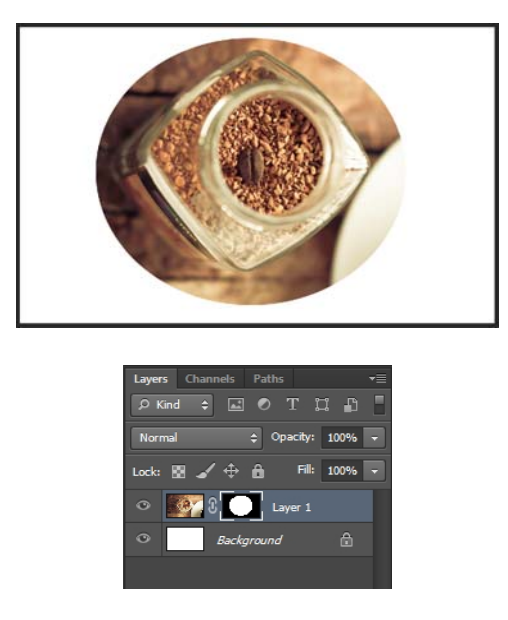

*Membuat Layer Mask pada foto di Layer 1* 

- 7. Pastikan layer mask Layer 1 masih aktif, lalu pilih menu **Filter > Filter Gallery**. Pilih **Artistic > Underpainting**.
- 8. Pada kotak dialog **Underpainting**, lakukan pengaturan sesuai yang Anda inginkan.

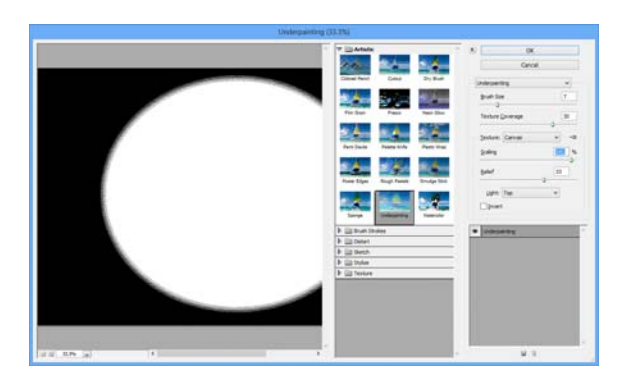

*Melakukan pengaturan efek Underpainting* 

- 9. Tekan tombol **OK** jika sudah.
- 10. Hasil sementara foto tersebut akan tampak seperti dalam gambar berikut.

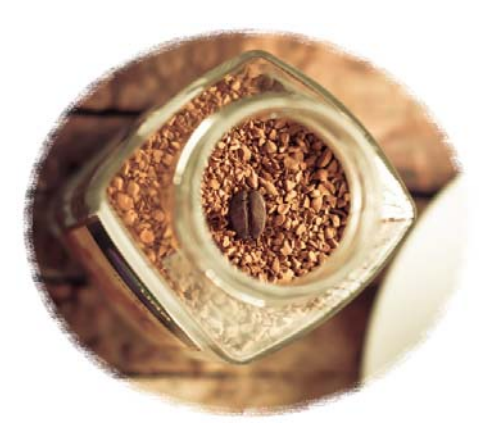

*Tampilan sementara foto setelah Layer Mask diberi filter* 

- 11. Sekarang, tahan tombol **Ctrl** lalu klik pada layer mask di Layer 1.
- 12. Setelah terbentuk bidang seleksi, balik arah seleksi tersebut dengan menekan tombol **Ctrl+Shift+I**.
- 13. Klik dan pilih menu **Filter > Filter Gallery**. Pilih **Texture > Stained Glass**.
- 14. Lakukan pengaturan filter melalui kotak dialog **Stained Glass** seperti pada gambar berikut.

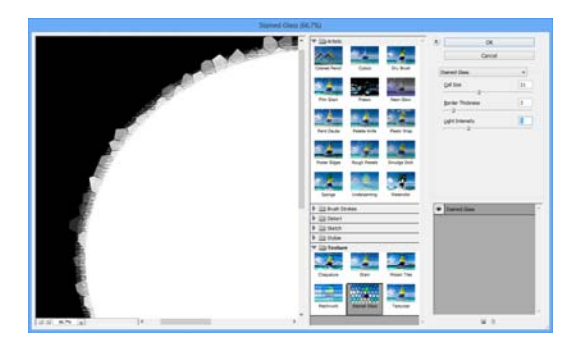

*Pengaturan filter Stained Glass* 

- 15. Akhiri dengan mengklik tombol **OK**.
- 16. Hilangkan garis seleksi dengan menekan tombol **Ctrl+D**.

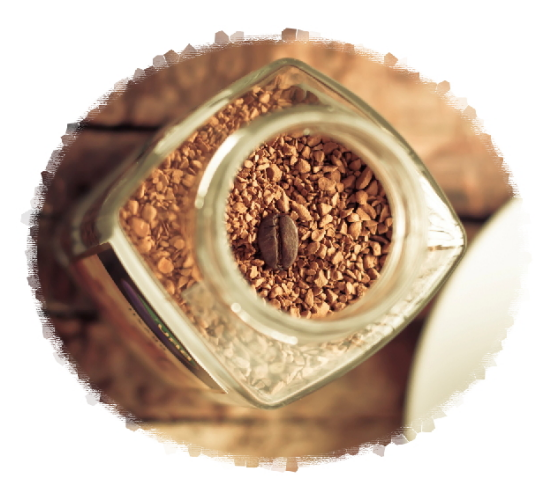

*Hasil akhir gambar yang diperoleh* 

# **Membuat Clipping Mask Secara Otomatis**

Trik berikut ini akan menjelaskan tentang cara membuat beberapa clipping mask secara otomatis. Langkah‐langkahnya seperti di bawah ini:

- 1. Siapkan sebuah kanvas baru dengan warna latar belakang putih.
- 2. Aktifkan ikon **Custom Shape Tool** di Toolbox.
- 3. Pada Option bar, klik tombol segitiga di bagian **Shape** dan pilih bentuk objek yang Anda sukai.

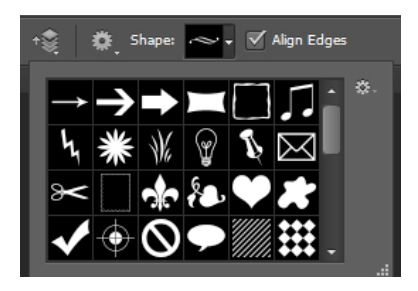

*Menampilkan daftar bentuk-bentuk objek Shape* 

4. Jika sudah, gambarkan bentuk tersebut dalam kanvas.

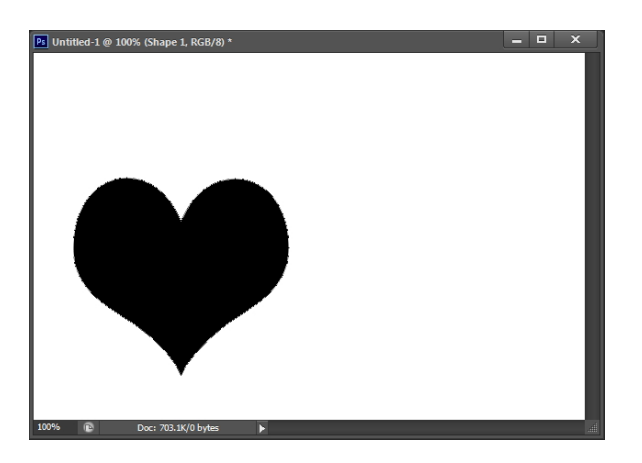

*Menggambar Shape berbentuk hati pada kanvas* 

- 5. Setelah itu, klik ikon **Create a new layer** di panel **Layers**.
- 6. Tekan tombol **Shift+F5** untuk menampilkan kotak dialog **Fill**.
- 7. Pilih warna yang tersedia dalam kotak kombo **Use** dan tekan tombol **OK** untuk mengakhiri.

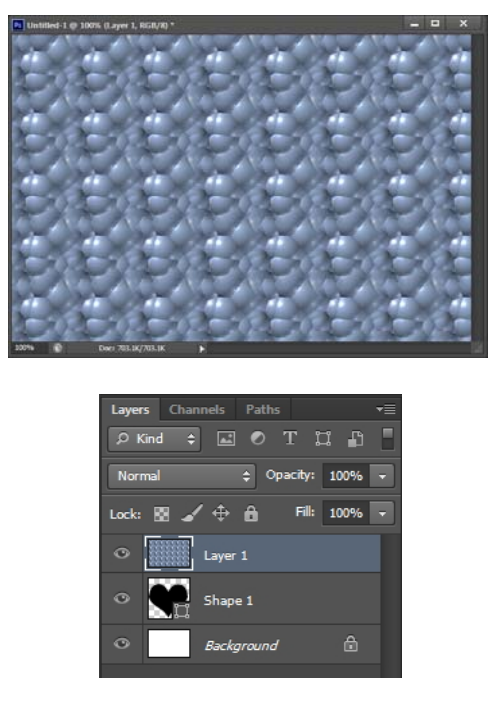

*Menuangkan pola warna pada kanvas Layers 1* 

8. Buat clipping mask dengan menekan tombol **Alt+klik** di antara Layer 1 dan Shape 1 dalam panel **Layers**.

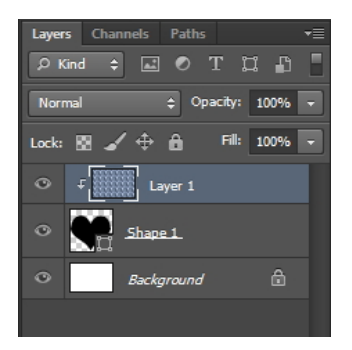

*Membuat Clipping Mask antara Layer 1 dan Shape 1* 

9. Setelah itu, aktifkan layer Shape 1.

- 10. Arahkan kursor dan klik‐kanan di dalam kanvas.
- 11. Pilih bentuk shape yang Anda inginkan.

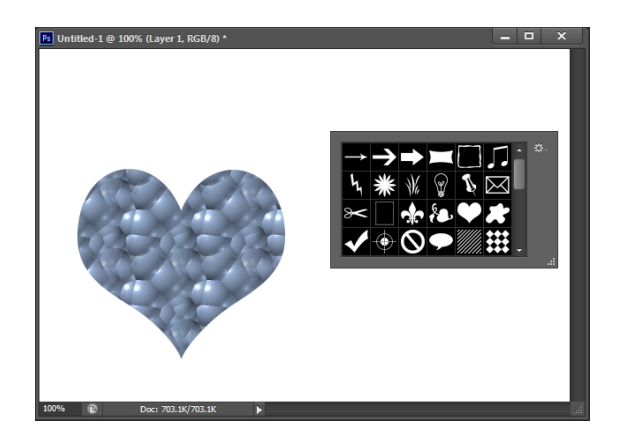

*Menampilkan daftar bentuk Shape pada kanvas dengan menekan tombol kanan mouse* 

12. Gambarkan bentuk tersebut dalam kanvas dengan meneka tombol **Shift+klik+drag**, maka secara otomatis sebuah clipping mask akan terbentuk pada panel **Layers**.

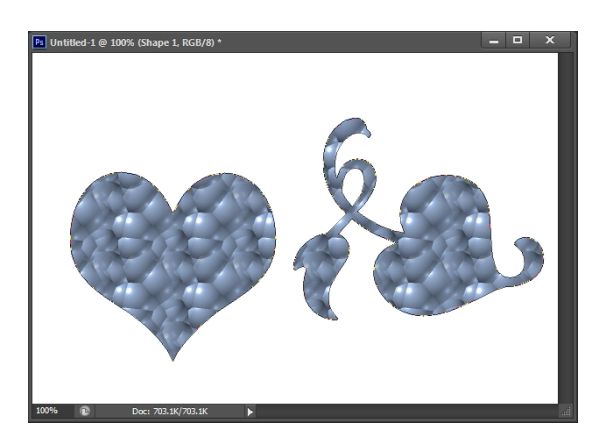

*Sebuah Clipping Mask akan otomatis terbentuk ketika menggambarkan objek Shape ke dalam kanvas* 

# **Menghaluskan Tepi Layer Mask**

Acapkali ketika membuat sebuah layer mask khususnya bila Anda menggunakannya untuk menyeleksi objek yang sisinya tidak rata, Anda perlu menghaluskan garis tepi tersebut menggunakan salah satu trik yang kami paparkan berikut. Inilah caranya:

1. Tekan tombol **Alt** dan klik thumbnail layer mask yang Anda buat pada panel **Layers**.

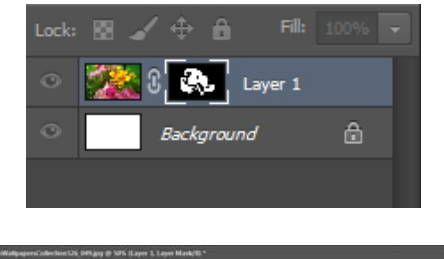

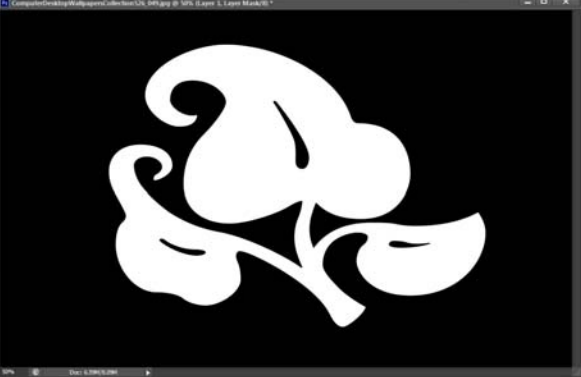

*Menampilkan Layer Mask pada kanvas* 

- 2. Selanjutnya, pilih menu **Select > Refine Mask**.
- 3. Geser slider **Feather** ke arah kanan sehingga tepi objek di dalam layer mask menjadi melebur.

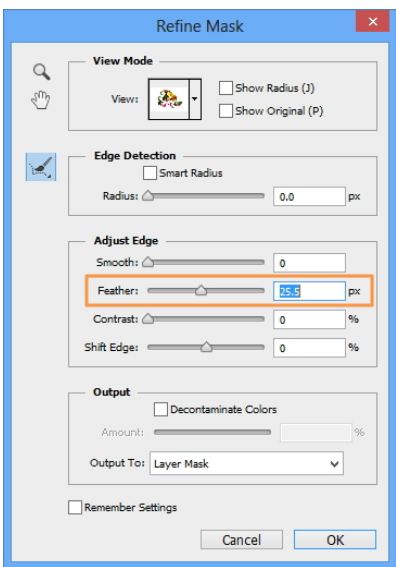

*Tampilan kotak dialog Smooth Selection* 

- 4. Kalau sudah, tekan tombol **OK**.
- 5. Garis tepi pada bidang seleksi sekarang menjadi lebih halus.

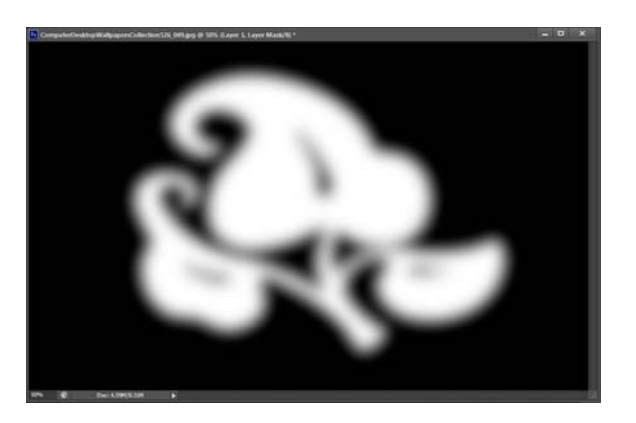

*Tampilan garis tepi bidang seleksi menjadi lebih halus* 

6. Untuk melihat hasilnya, klik ikon Layer Thumbnail yang ada di samping kanan layer mask. Nanti, foto atau gambar yang ada di balik layer mask akan terlihat di dalam kanvas.

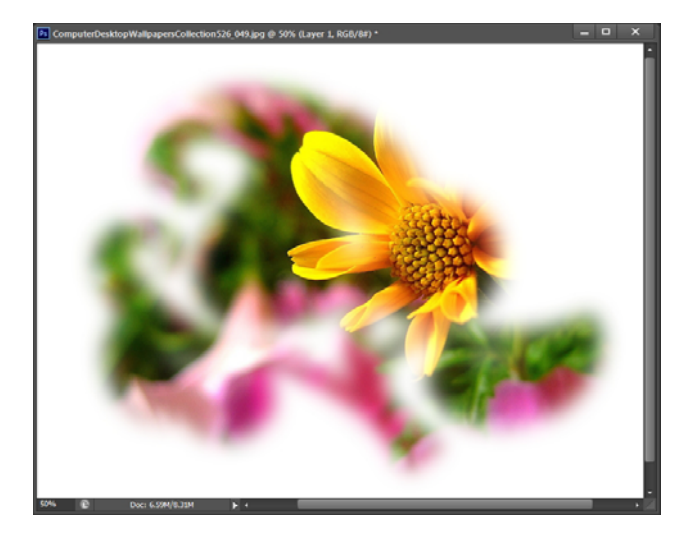

*Hasil akhir Layer Mask yang diharapkan* 

# **Menggunakan Layer Knockout**

Metode layer Knockout berfungsi untuk menampilkan isi layer lainnya yang ada dalam panel **Layers**. Dengan demikian, Anda dapat men‐ ciptakan sebuah layer yang menyerupai sebuah layer mask. Untuk lebih memahami metode ini, ikuti trik berikut ini:

1. Siapkan sebuah foto beserta susunan layer berikut ini dari urutan layer dengan posisi terbawah hingga yang teratas.

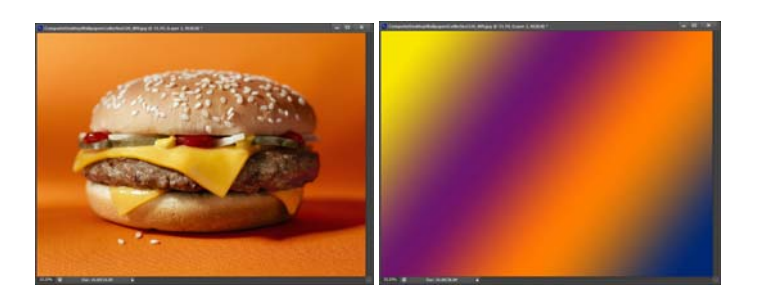

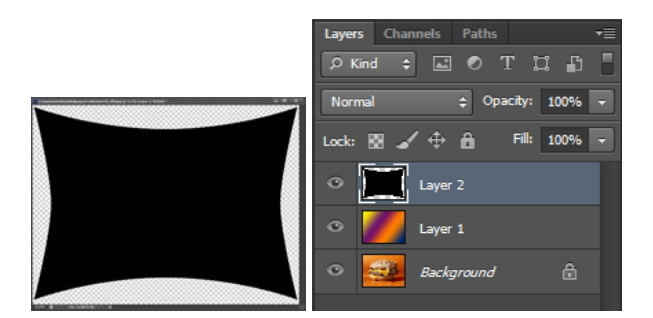

*Layer yang dipersiapkan dan susunannya dalam panel Layers* 

- 2. Kalau sudah, klik‐ganda thumbnail pada layer yang paling atas. Pada contoh di atas, layer teratas dalam susunan di panel **Layers** adalah Layer 2.
- 3. Setelah beberapa saat, kotak dialog **Layer Style** akan muncul di hadapan Anda.
- 4. Di bagian **Advanced Setting**, tekan kotak kombo **Knockout** dan pilih opsi Deep.

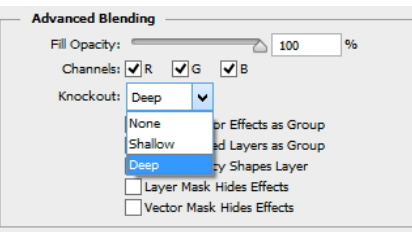

*Memilih mode Knockout Deep* 

5. Selanjutnya, geser slider **Fill Opacity** ke angka persentase yang lebih kecil.

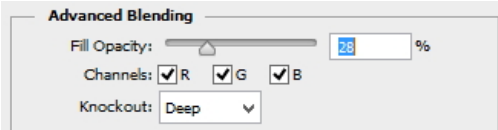

*Menggeser slider Fill Opacity* 

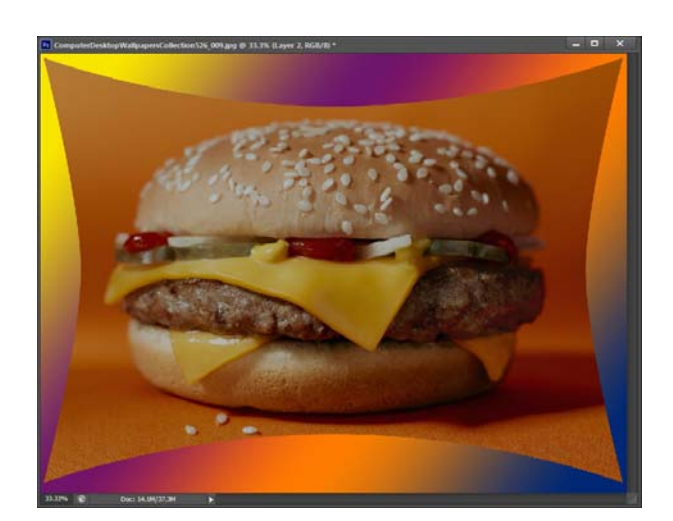

6. Selanjutnya tekanlah tombol **OK**. Hasil yang tampak dalam kanvas akan terlihat seperti pada gambar berikut.

*Hasil akhir yang diharapkan* 

## **Layer Mask Menggunakan Color Range**

Salah satu metode yang banyak digunakan dalam melakukan seleksi melalui layer mask adalah dengan menggunakan fasilitas Color Range. Berikut langkah‐langkahnya:

- 1. Pilih menu **Select > Color Range** sesaat setelah membuka sebuah file gambar.
- 2. Pada jendela **Color Range**, aktifkan terlebih dahulu tombol radio **Selection**.
- 3. Setelah itu, geser slider **Fuzziness** ke kanan sampai objek utama terlihat sedikit.

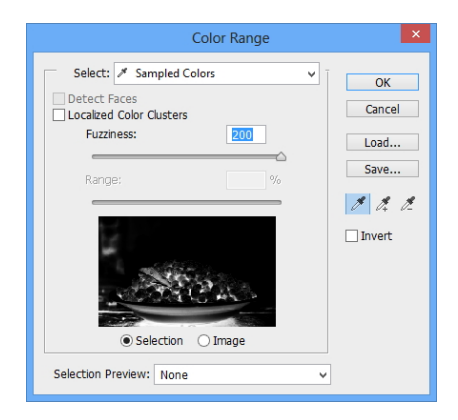

*Menggeser slider Fuzziness ke angka 200* 

4. Sekarang, arahkan dan klik kursor yang menyerupai **Eye Dropper Tool** pada area yang ingin Anda sembunyikan.

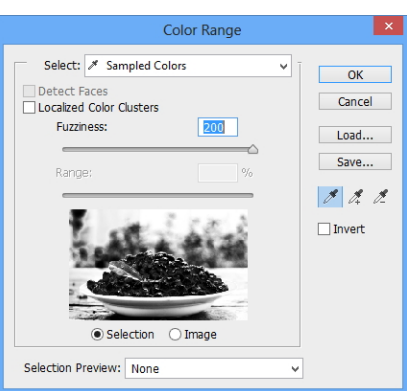

*Mengklik area yang akan disembunyikan* 

- 5. Apabila masih terdapat area yang belum sepenuhnya berwarna putih, aktifkan ikon **Add to Sample** .
- 6. Lalu, arahkan dan klik kursor color picker pada area tersebut.

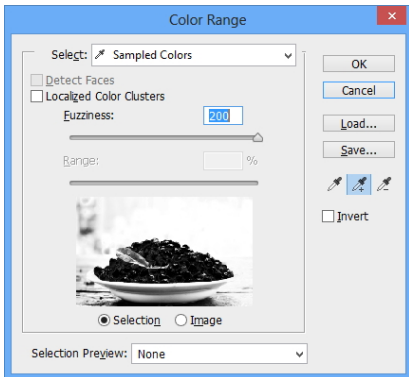

*Membersihkan area di luar seleksi* 

- 7. Akhiri dengan mengaktifkan kotak cek **Invert** dan tekan tombol **OK**.
- 8. Setelah bidang seleksi terbentuk, klik ikon **Add Layer Mask** pada panel **Layers**.

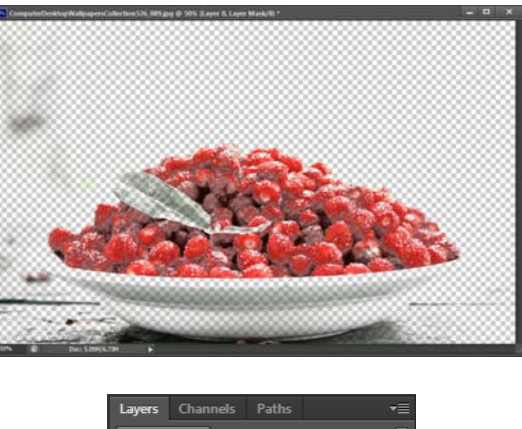

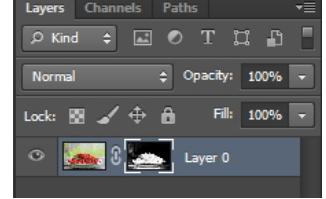

*Tampilan hasil Layer Mask menggunakan fasilitas Color Range* 

#### **Menyeleksi Teks dengan Cepat**

Acapkali kesulitan terbesar ketika melakukan pengolahan teks yakni ketika kita harus menyeleksinya. Apabila latar belakang dari teks tersebut senada tentunya Anda masih bisa menyiasatinya dengan menggunakan Magic Wand Tool tetapi apa yang harus Anda lakukan jika backgroundnya terdiri beragam warna? Membuat terlebih dahulu layer baru di bawah layer teks tersebut dengan warna solid? Langkah tersebut terlalu lama jika dibandingkan dengan trik cepat untuk menyeleksi teks berikut ini:

1. Pastikan bahwa Anda telah mengetikkan teks yang Anda inginkan pada gambar atau background yang Anda inginkan.

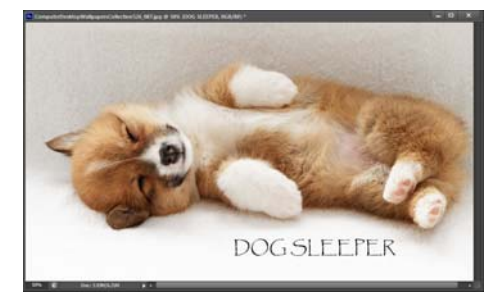

*Tampilan teks yang telah dimasukkan ke dalam gambar* 

2. Kalau sudah, masuklah ke dalam panel **Layers** lantas tekanlah tombol **Ctrl**+klik pada thumbnail layer teks yang ingin Anda seleksi.

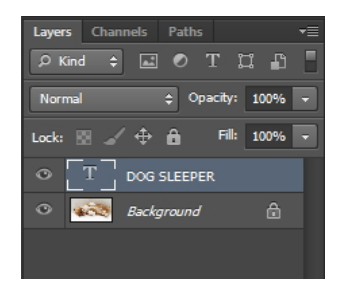

*Mengklik tombol Ctrl sambil menekan thumbnail Layer Teks* 

3. Sesudahnya bisa Anda amati bahwa tampilan teks menjadi ter‐ seleksi.

## **Mengubah Jenis Font pada Seluruh Layer Secara Serentak**

Apabila Anda ingin mengubah warna, ukuran atau jenis format dari teks yang terdiri dari beberapa layer, ada cara praktis yang bisa Anda gunakan alih‐alih melakukan pengeditan satu per satu. Untuk itu terapkanlah trik berikut ini:

1. Awali dengan membuka design teks Anda yang terdiri dari bebe‐ rapa layer.

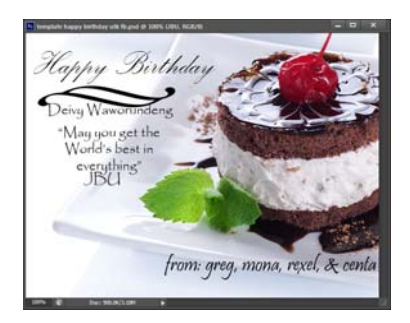

*-Tampilan awal desain teks yang telah dibuat* 

2. Beralih ke dalam panel **Layers**, tekanlah tombol **Ctrl**+klik satu persatu pada layer‐layer teks yang akan Anda ubah karakternya sehingga terseleksi.

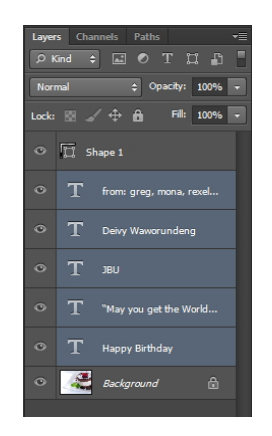

*Menyeleksi Layer Teks yang ingin diubah karakternya* 

- 3. Kalau sudah, aktifkan panel **Character**.
- 4. Lanjutkan dengan memilih warna, ukuran atau jenis font yang Anda inginkan.

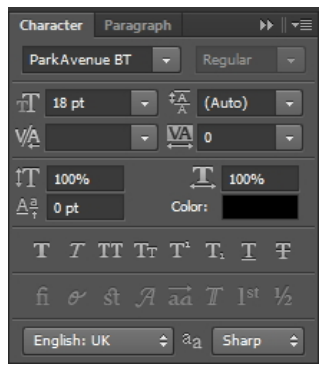

*Mengubah warna , ukuran dan jenis font untuk Teks* 

Apabila sudah, Anda bisa mengamati bahwa tampilan teks telah ber‐ ubah sesuai dengan pengaturan yang Anda lakukan sebelumnya. Pada contoh ini kebetulan yang diubah hanya pada ukuran dan warna fontnya saja tanpa mengunah jenis hurufnya.

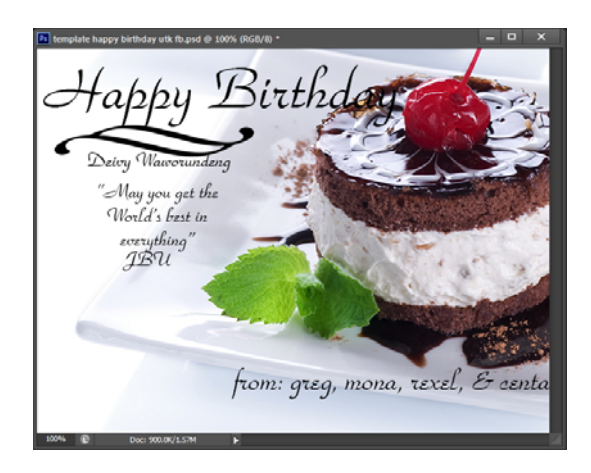

*Tampilan teks yang telah diubah karakternya secara serentak* 

# **Agar Teks Bisa Diberi Filter**

Agar teks dapat diolah menggunakan Filter, Anda harus me‐rasterize teks terlebih dahulu dengan langkah sebagai berikut:

- 1. Bukalah desain yang di dalamnya mengandung teks yang akan Anda olah lebih lanjut.
- 2. Setelah itu, Anda bisa mengamati layer teks di dalam panel **Layers** yang telah di‐rasterize berubah tidak lagi dengan thumbnail ber‐ tuliskan huruf "T" tetapi menjadi seperti ilustrasi di bawah ini.

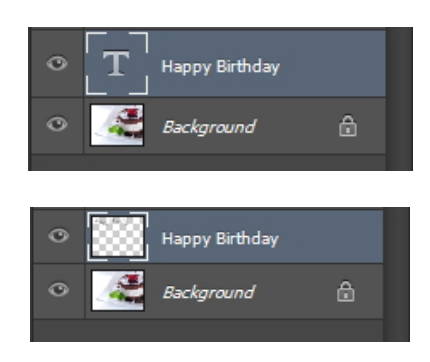

*Tampilan thumbnail Layer Teks yang berubah setelah dirasterize* 

#### **Membuat Teks Bergambar**

Teks bergambar bisa Anda dapatkan dengan mudah hanya dengan langkah seperti di bawah ini:

1. Masukkan teks yang Anda inginkan dengan warna yang mencolok agar jelas terbaca dan terlihat bentuknya.

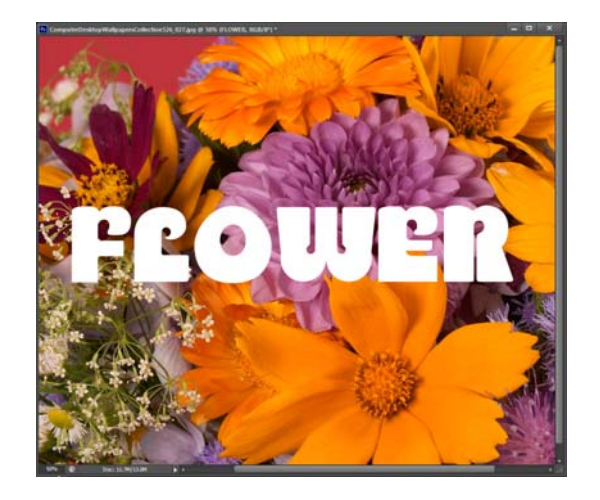

*Tampilan Teks yang telah dibuat* 

- 2. Kalau sudah, bukalah gambar lain yang ingin Anda masukkan ke dalam teks.
- 3. Selanjutnya, aktifkan **Move Tool** langsung dari dalam Tool‐ box.
- 4. Kemudian, klik‐drag gambar yang baru saja Anda buka tersebut ke dalam kanvas yang berisikan teks.

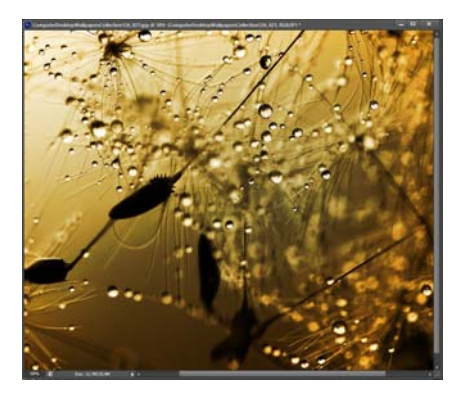

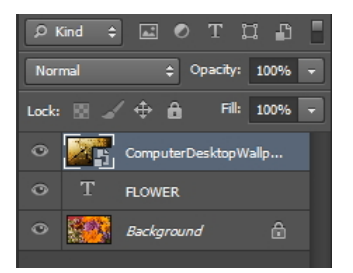

*Memasukkan gambar ke dalam kanvas yang berisikan teks* 

- 5. Sesudahnya, pilihlah menu **Layer > Create Clipping Mask**.
- 6. Sekarang bisa Anda amati tampilan teks tersebut telah berisikan gambar seperti ilustrasi di bawah ini.

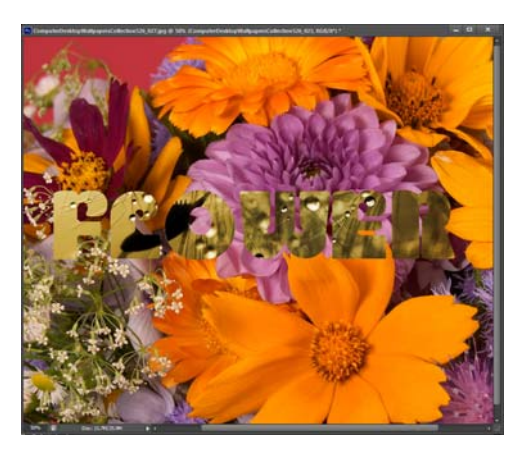

 *Tampilan teks yang telah diisi dengan gambar* 

**Tips:** pilihlah jenis font dengan ukuran yang besar agar hasil gambar dapat terlihat dengan lebih jelas, semisal Arial Black, Bauhaus 93, Blackoak Std, Snap ITC dan yang lainnya.

## **Trik Cepat Menggabungkan Layer**

Inilah trik cepat untuk dapat menggabungkan layer:

• Tekan tombol **Ctrl+E** untuk menggabungkan layer dengan layer yang berada persis di bawahnya.

• Tekan tombol **Ctrl+Shift+E** untuk menggabungkan hanya layer‐ layer yang terlihat.

## **Menyeleksi Layer Teratas dan Terbawah**

Berikut cara tercepat bila Anda ingin menyeleksi layer teratas atau layer terbawah yang Anda miliki dalam panel Layer. Hal ini mungkin berguna apabila Anda memiliki layer yang sangat banyak. Untuk menyeleksi layer teratas tekanlah tombol **Alt+.** (tanda titik) dan untuk menyeleksi layer yang paling bawah Anda bisa menekan tombol **Alt+,** (tanda koma).

Dengan demikian Anda tidak perlu lagi menggunakan mouse untuk menggulung ke atas atau ke bawah panel **Layers** Anda.